## **Banner 9 – Faculty Grade Entry (Direct Entry)**

This guide walks faculty through the process of entering their final course grades directly into Banner.

### **Logging into Banner 9**

- 1. Log into ULink (ulink.louisiana.edu) using your Username (ULID) and Password.
- 2. Click on the Faculty tab.
- 3. In the **Grade Entry** box, click the **Enter Grades** link.

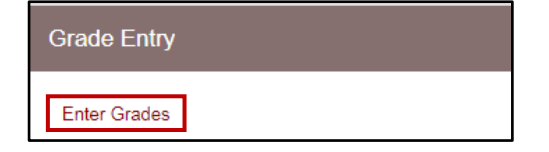

4. Select a course in the **My Courses** section of the page.

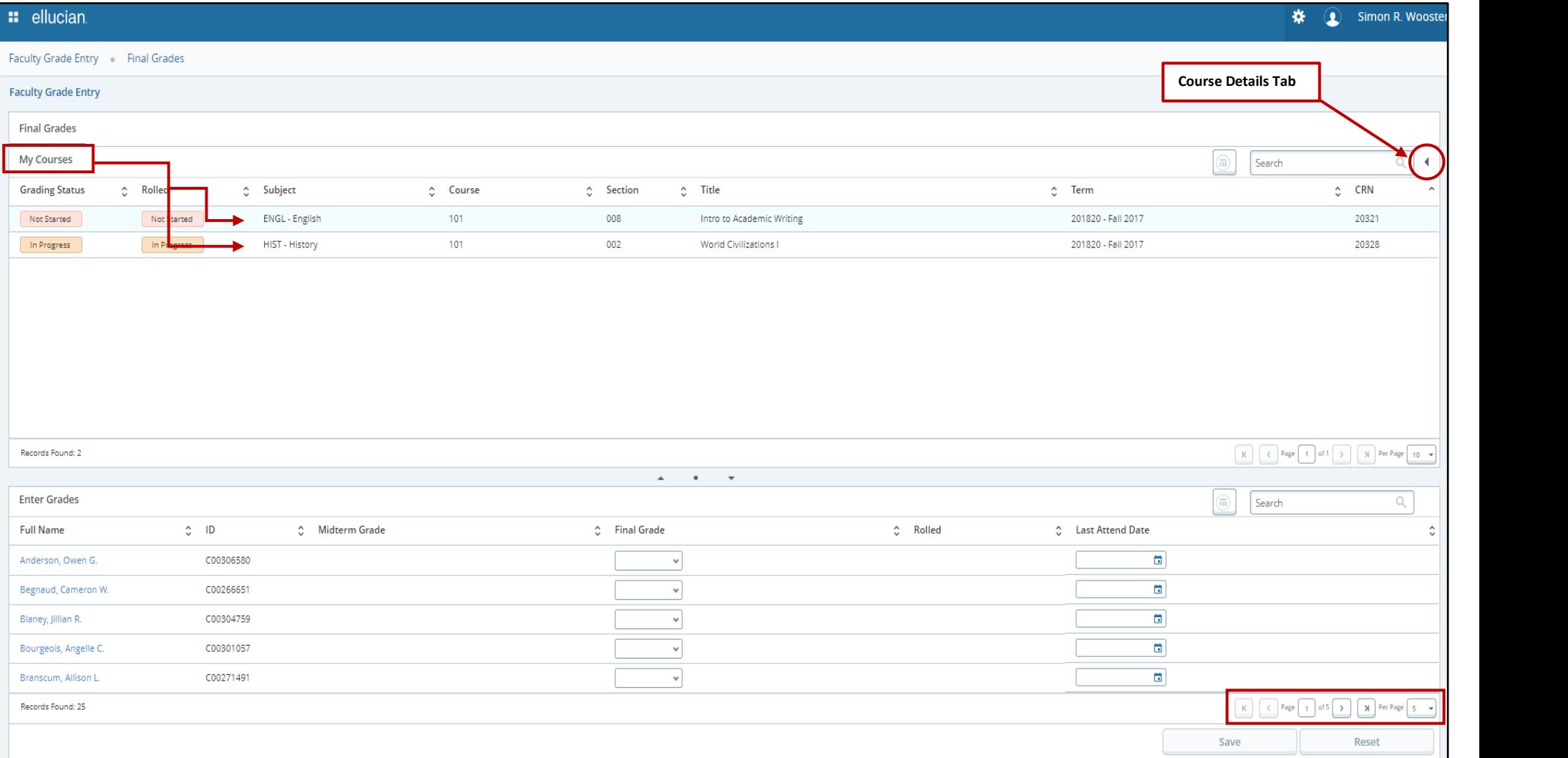

**Note:** Use the drop-down **Per Page** box to change the number of students visible at a time.

#### 5. Review information in the **Course Details** tab (right side of page).

#### 6. Select a student in the **Enter Grades** section of the page.

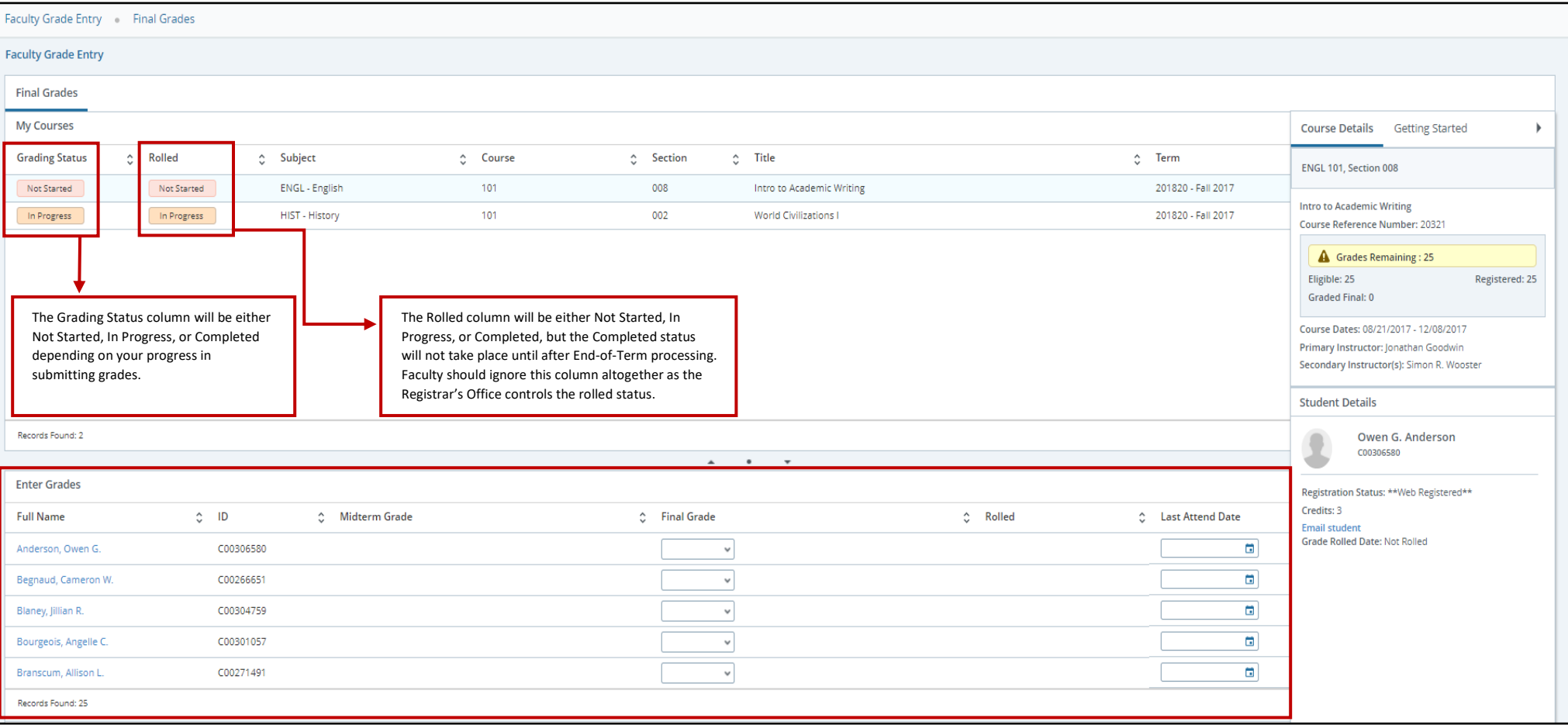

7. Enter **Final Grade** using drop-down menu to select grade.

**Note:** Grades that have been rolled to academic history (indicated by green check mark) can only be updated using a Change of Grade card.

- 8. Continue to select students and enter final grades.
- 9. Use the **Save** button at the bottom of the page to save frequently.

**Note:** Last attendance date must be entered for grades of FS **only**.

Note: Once saved, grades will continue to appear on the grade roster and can be updated until the grade submission deadline passes, at which point grades are rolled to academic history.

### **Assigning an Incomplete Grade**

Students who do not complete prescribed course work may receive an I grade at the discretion of the instructor. The grade of I must be changed with a change of grade card by the date designated in the administrative calendar in the following regular semester or it will automatically be changed to an F.

### 1. When entering **Final Grades**, select I from the drop-down menu.

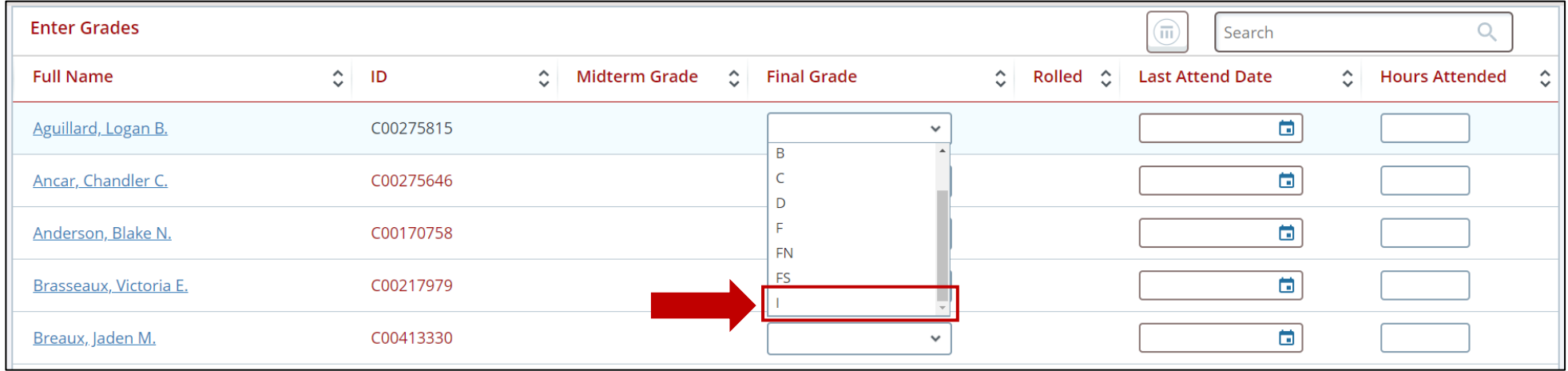

- 2. Once the I grade is selected, you will be taken to an **Incomplete Grades** screen.
- 3. The **Incomplete Final Grade** and **Extension Date** fields are set to system defaults and cannot be changed.
- 4. Simply click the **Save** button to confirm the I grade and then click the **Roster** tab to return to the **Enter Grades** screen.

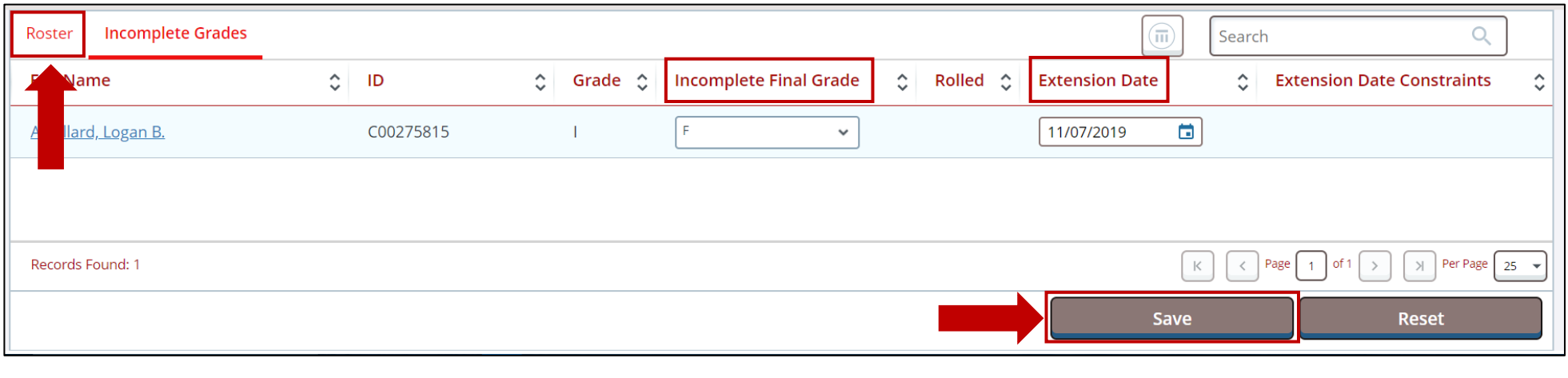

# **Faculty Grade Entry (Export/Import)**

#### 1. Choose a course in the **My Courses** section of the page.

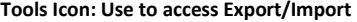

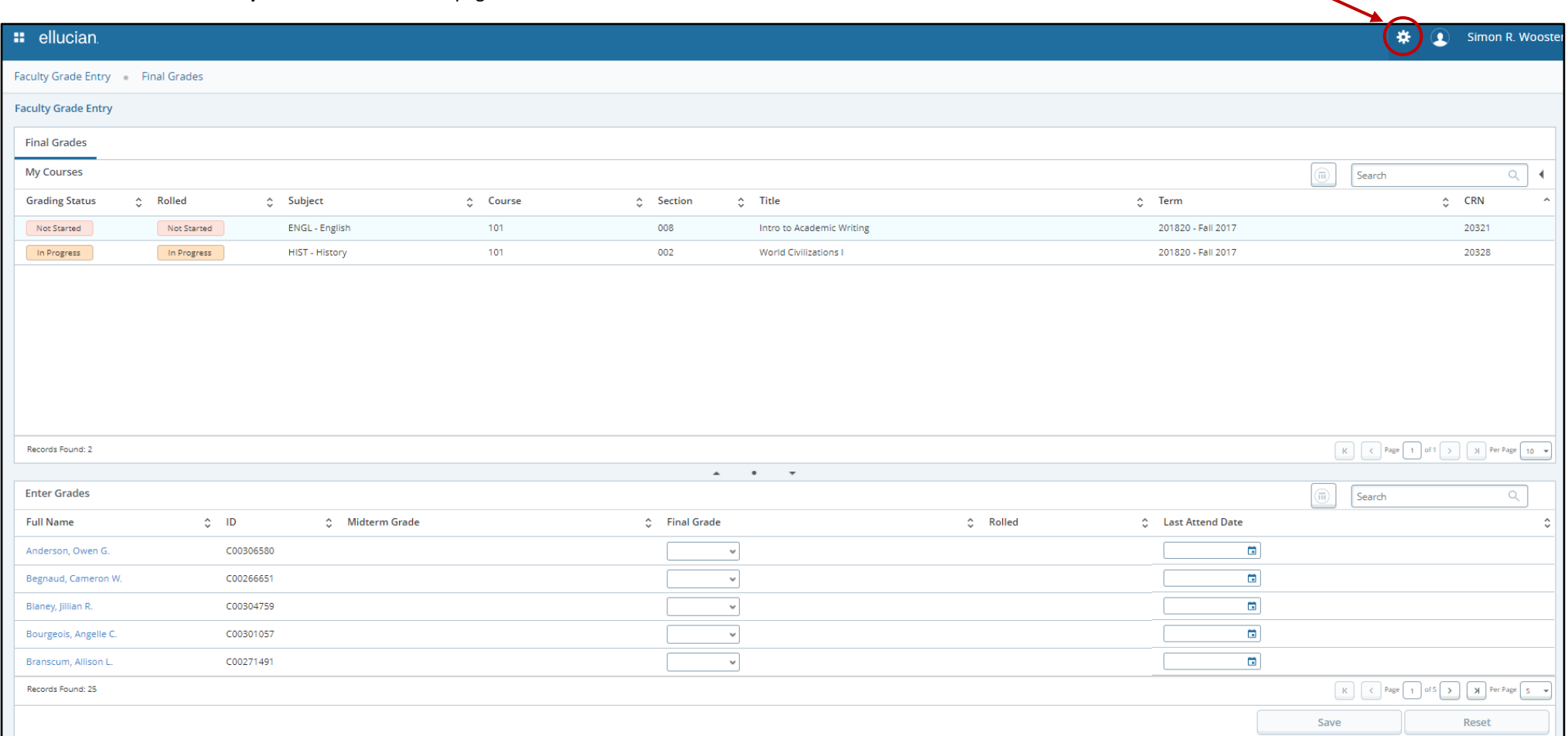

- 2. Use the drop-down arrow on the **Tools** button (top right corner of page) to select the option to **Export Template.**
- 3. Select second option of **Excel spreadsheet (.xlsx)** for export, then click **Export** button.
- 4. Open, then save the Excel file.
- 5. Enter **Final Grade** for each student in Final Grade column, then save the Excel file.
	- **Note:** Last attendance date must be entered for grades of FS **only**.
- 6. Back on the Faculty Grade Entry site, use the drop-down arrow on the Tools button (top right corner of page) to select the option to **Import**.
- 7. **Import Grades Wizard** will direct you through process to import grades from an Excel spreadsheet. Information about the Import Grades Wizard is available on the following page. **Note:** If importing an Excel spreadsheet that was not generated from this application originally, please ensure that the file contains columns for term code (ex. 201820), CRN, Student ID (ULID), and final grade.

## **Import Grades Wizard**

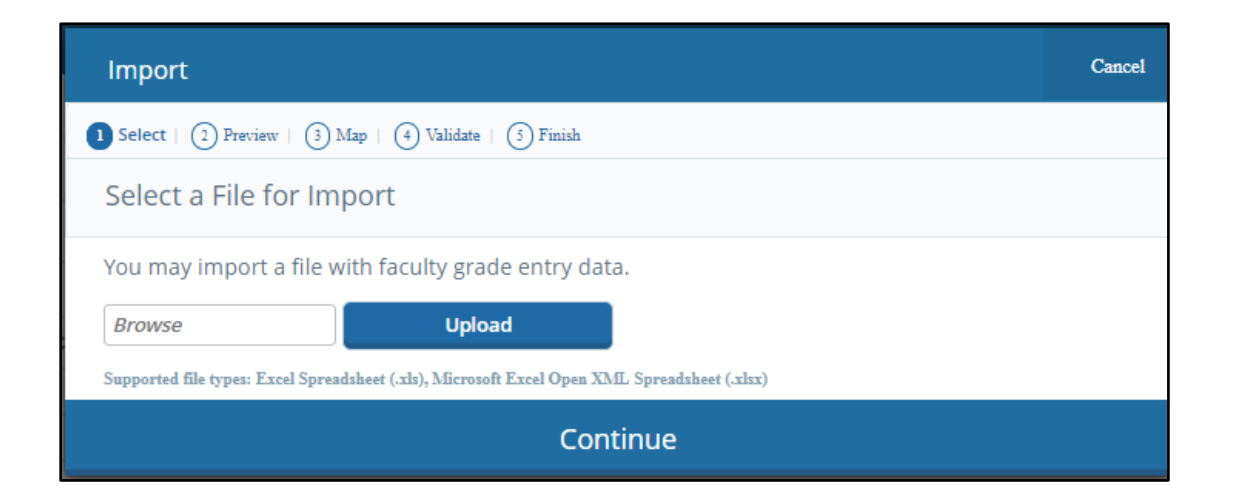

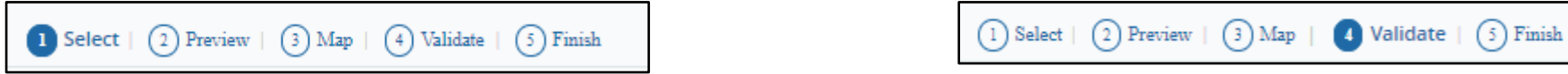

#### *Select File for Import*

- 1. Browse for a file to import.
- 2. Select the file.
- 3. Select **Open**.
- 4. Select **Upload.**
- 5. Select **Continue**.

#### *Preview File*

- 1. Check the **My spreadsheet has headers** indicator if needed.
- 2. Select **Continue**.

 $\begin{array}{|c|c|c|c|c|}\hline 1 & \text{Select} & \text{2} \end{array}$  Preview | **8** Map | **4** Validate | **6** Finish

### *Map Columns*

- 1. Use the **pulldown lists** to map the spreadsheet columns to the application columns.
	- Term Code, CRN, Student ID (ULID), and Grade are required.
	- If Excel file was originally exported from this application, columns will map automatically.
	- Required fields must be mapped to activate the **Continue** button.
- 2. Select **Continue**.

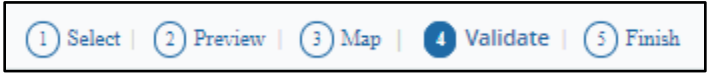

#### *Validate*

- 1. Review the **data summary** to see what data will be imported.
- 2. Use the **Download the validation report** link to view and Excel spreadsheet with the error details by record.
- 3. Select the **Continue** button.

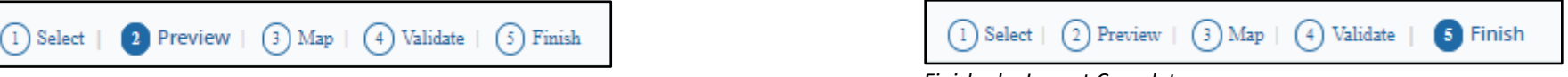

*Finished – Import Complete*

- 1. Notes are displayed about successful imports and/or unchanged records.
- 2. Select the **Finish** button to view the saved data that has been imported to the **Enter Grades** section of the page.
- 3. Select the course you just imported and then click the **Save** button.